# Notification Centre user guide

Get notified on important account services and transaction status

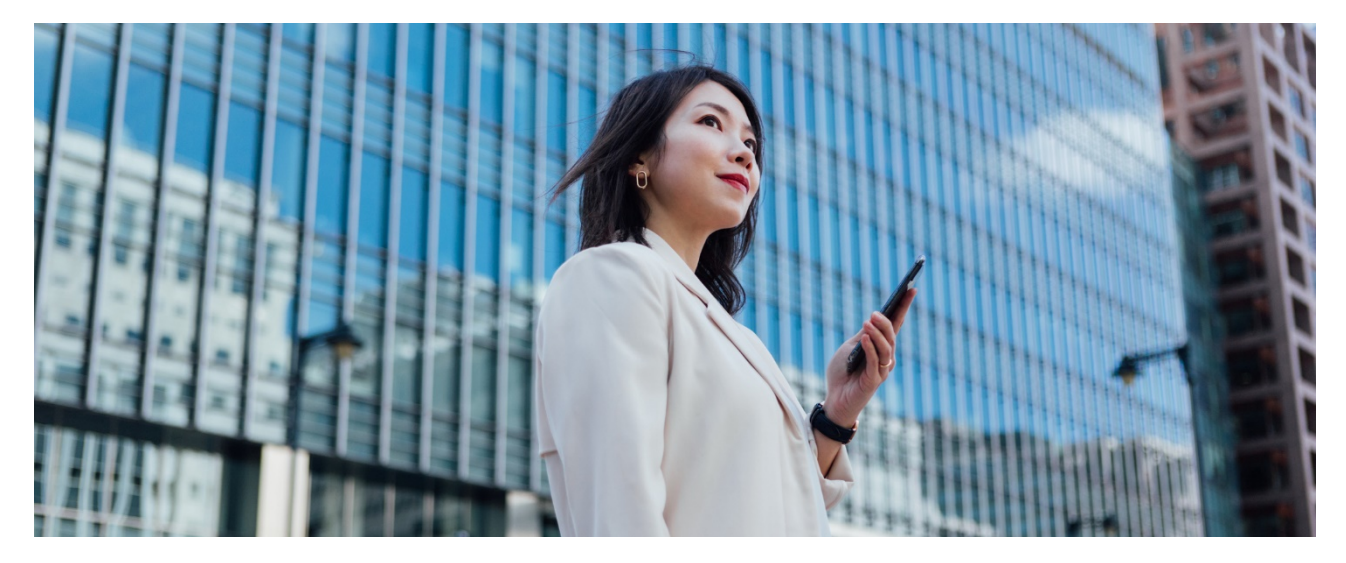

Located inside HSBC Business Internet Banking, the Notification Centre provides you with personalised notifications to meet your various business needs. Each Business Internet Banking user, no matter you are a Primary or Secondary User, is able to receive the subscribed notifications via your own preferred channel. Follow the below steps to register for Notification Centre that is provided to you with no additional cost!

**Firstly,** log on Business Internet Banking, go to My HSBC > Notification Centre.

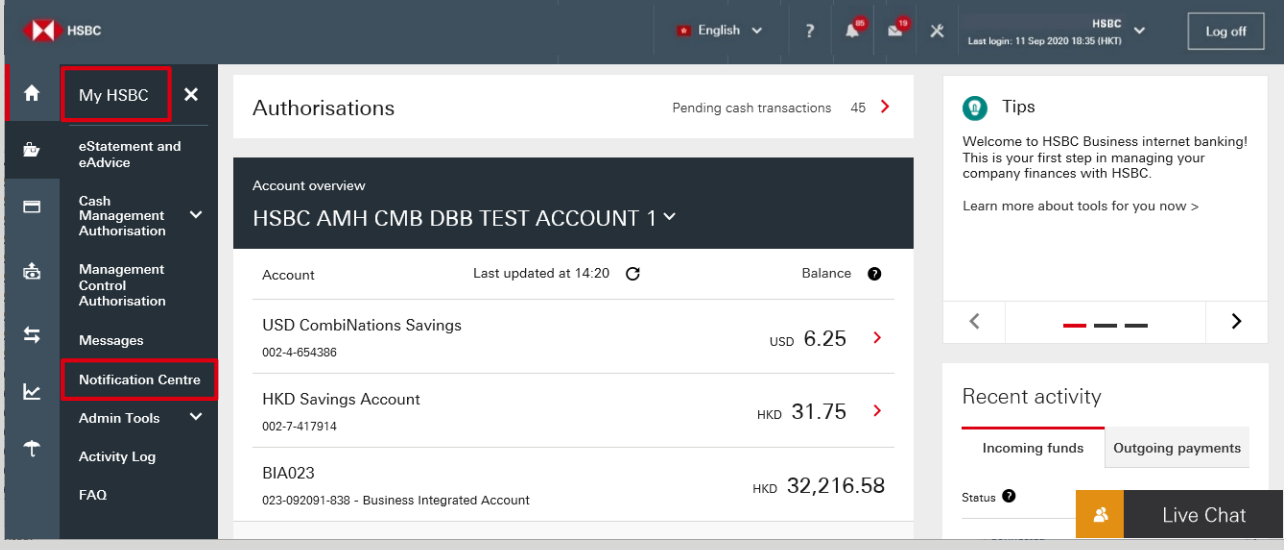

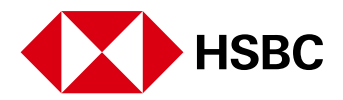

### Step 1 Select your preferred language

You can receive notifications in English or Traditional Chinese, and it will apply to all notifications. We have chosen English for you, but you can change it at any time.

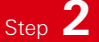

#### Step **2** Select your preferred channel for receiving **Security Notifications**

Security Notifications are mandatory, aiming to notify you about your designated transactions and account maintenance services completed on Business Internet Banking. Examples:

- ◆ Create Designated Beneficiaries
- ◆ Create 3rd Party Payment
- ◆ Submit autoPay Payment Instruction
- ◆ Process autoPay Payment Instruction
- ◆ Issue eCheque, Update Contact Information
- ◆ Change Notification Channel
- ◆ FPS Addressing Registration Notification (including update and cancel)

For your account security, you cannot unsubscribe security notifications, but you can choose to receive the notification via SMS (sent to the mobile number of your Business Internet Banking profile), or via WeChat if you have [bound your Business Internet Banking account to WeChat.](https://www.business.hsbc.com.hk/-/media/library/business-hk/pdfs/en/binding-steps-en.pdf) Although SMS is defaulted, you can come back to this page to switch to WeChat at any time.

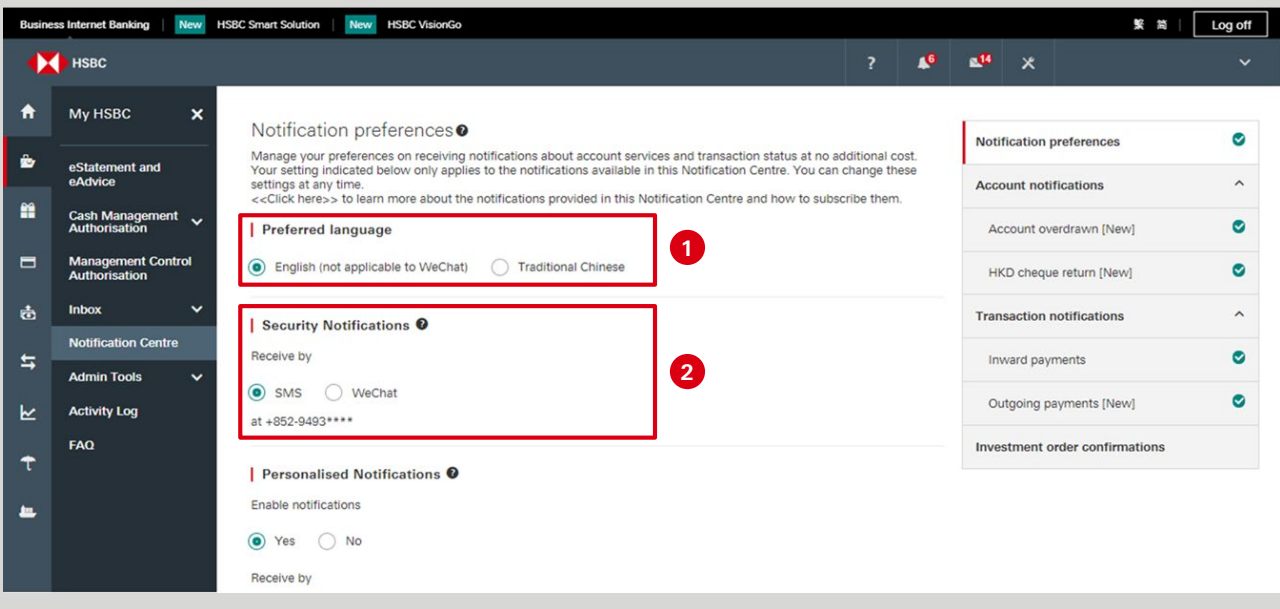

#### **SEEP 3** Set you preferences for **Personalised Notification**

Personalised Notifications allow you to freely subscribe, unsubscribe or re-subscribe based on your business needs.

Select "Yes" to enable personalised notification. If "No" is chosen, you will not be able to receive any personalised notifications even after you have subscribed to them. <sup>1</sup>

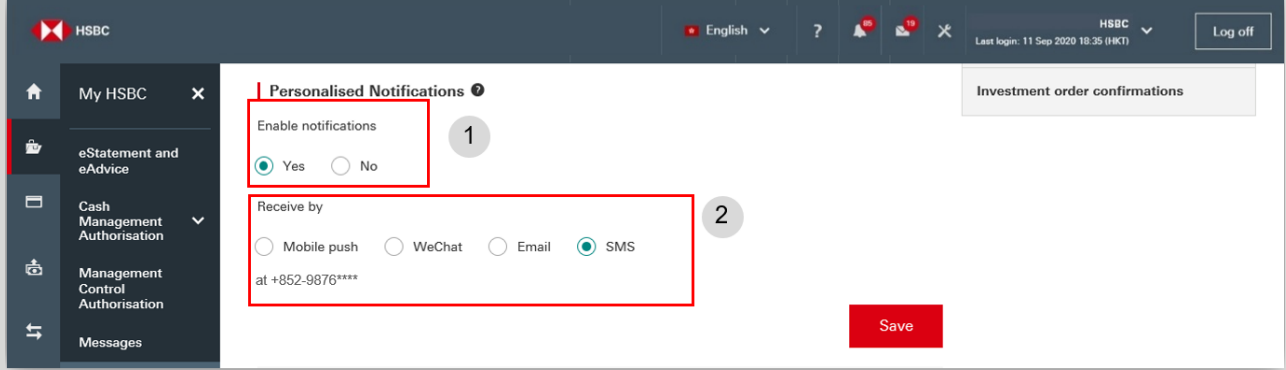

Select your preferred channel

Sample notifications on available channels:

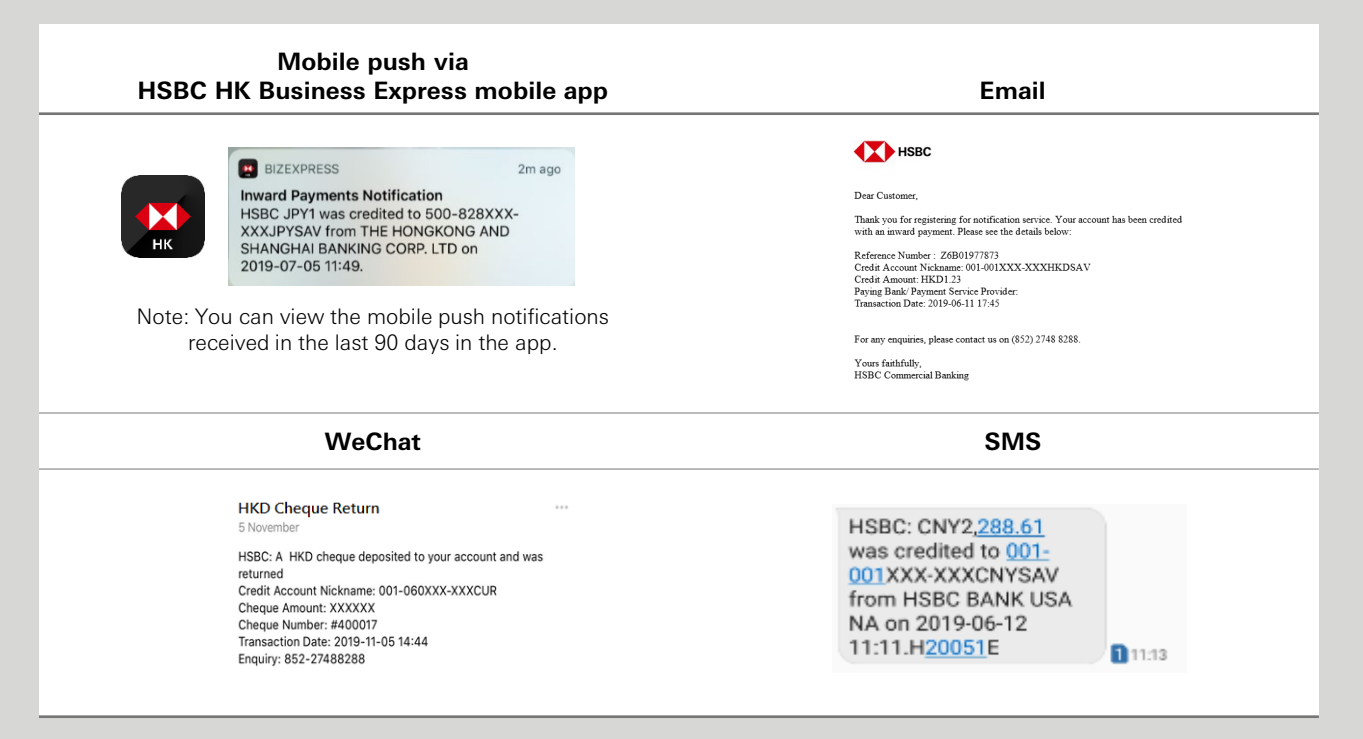

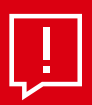

**Tips:**

No matter which channel you choose, you can click the "Ring bell" icon in Business Internet Banking to view the Personalised Notifications that have been issued to you (apart from Inward Payment Notifications).

Please follow the below steps to select "Mobile push" on HSBC HK Business Express mobile app:

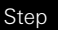

**1** Scan the below QR code to download HSBC HK Business Express mobile app

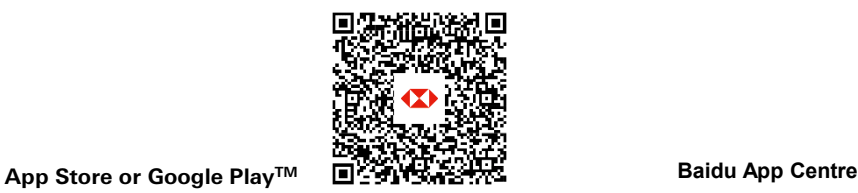

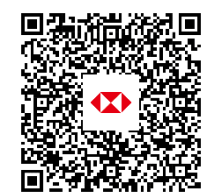

Step **2** Launch the app, then go to "More > Settings/Registration > Notification Centre" to allow push notification on your mobile device.

### **k**<sub>Step</sub> 4 Subscribe to specific **Personalised Notification**

On the menu on the top right corner, you can view the available Personalised Notifications.

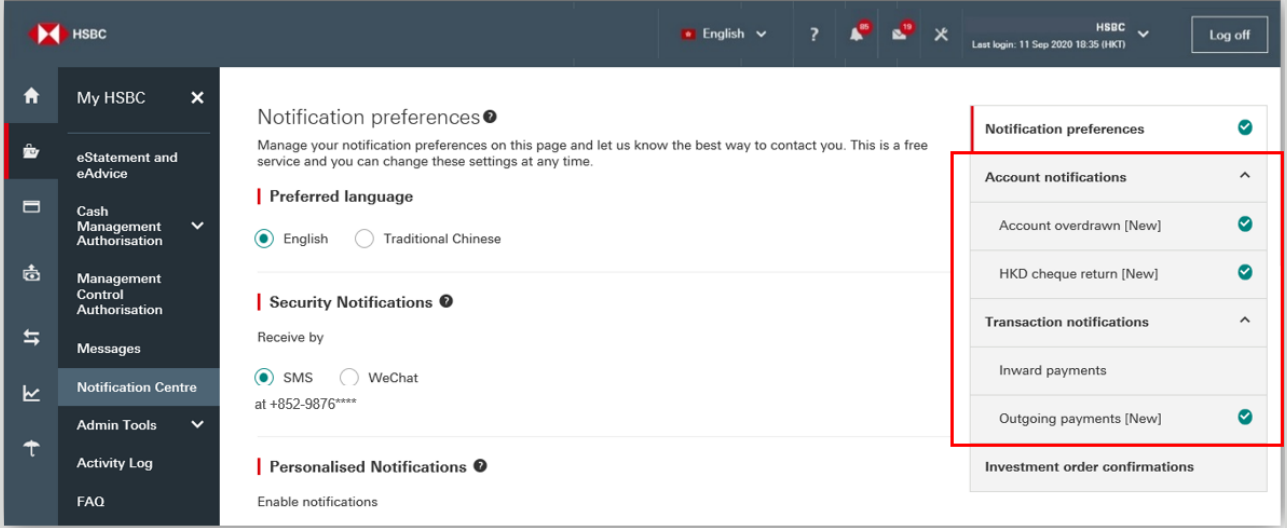

Click on the below links to learn more about each of the Personalised Notifications and how to subscribe them. More notifications will be added – please stay tuned!

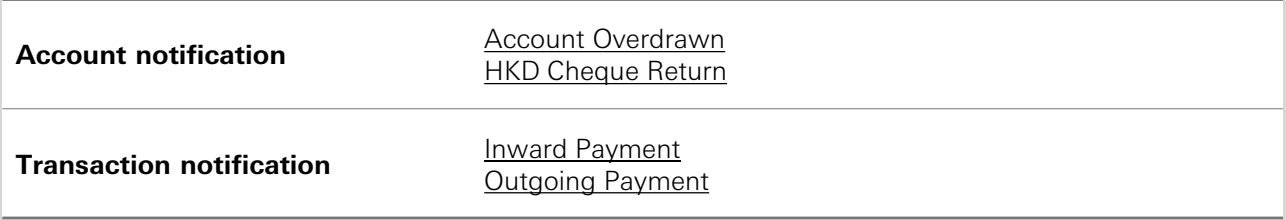

# Account notification

- **Account Overdrawn:** Notifies you when your withdrawal exceeds the available balance in your account
- **HKD Cheque Return:** Notifies you when an HKD cheque deposited to your account is returned

#### How to subscribe

These account notifications follow the same subscription steps. Simply select "Yes" and check the box if you want the overdrawn amount shown in the notification. For HKD Cheque Return Notification, you can check the box if you want the cheque amount shown in the notification.

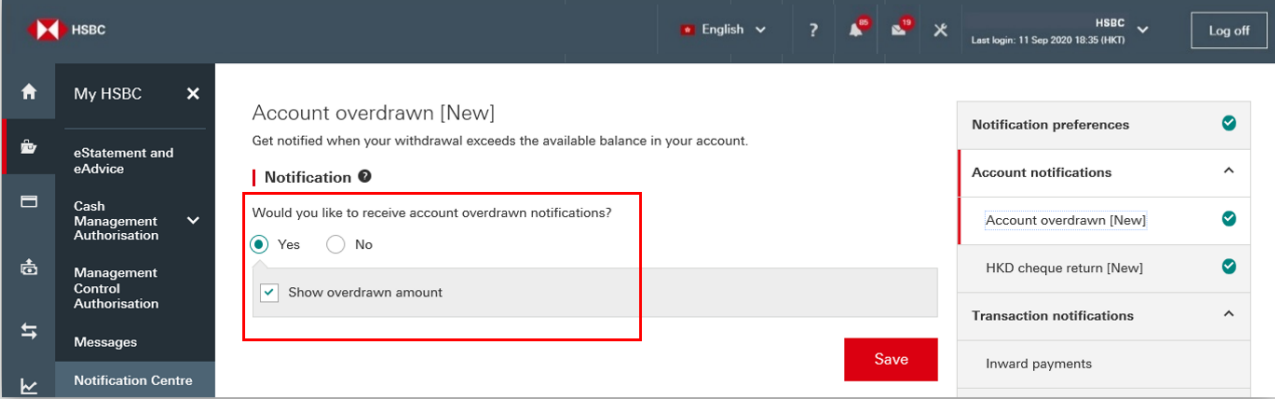

#### Important note

#### **Account overdrawn**

- 1. It's only applicable to the below account types with overdrawn facility:
	- ◆ Business Integrated HKD Current
	- ◆ Business Integrated HKD Savings
	- ◆ HKD Current Account
	- ◆ HKD Statement Savings Account
- 2. You will receive the notification in the morning of each day that it applies, i.e. if your account is overdrawn today, you will be notified in the morning of next business day.
- 3. We will send the notification once in each business day until the account status changed.

#### **HKD cheque return**

- 1. It's only applicable to the below account types:
	- ◆ Business Integrated HKD Current
	- ◆ Business Integrated HKD Savings
	- ← HKD Current Account
	- ◆ HKD Savings Account
	- ◆ HKD Statement Savings Account
- 2. You will receive notification in the same day that it applies, i.e. if a HKD cheque for your account is returned today, you will be notified within today.

## Transaction notification

- **Inward Payments:** Enables you to monitor all inward payments credited to your account. It can track all funds received from any international or local banks
- **Outgoing Payment:** Get notified when your payment via Real Time Gross Settlement (RTGS) or Telegraphic Transfer (TT) requires your further action, is unsuccessful or is complete.

#### **Inward Payments Notification**

#### How to subscribe

**Step 1** Click "Add account" to select for which account(s) you would like to receive notifications. Both savings and current accounts are supported.

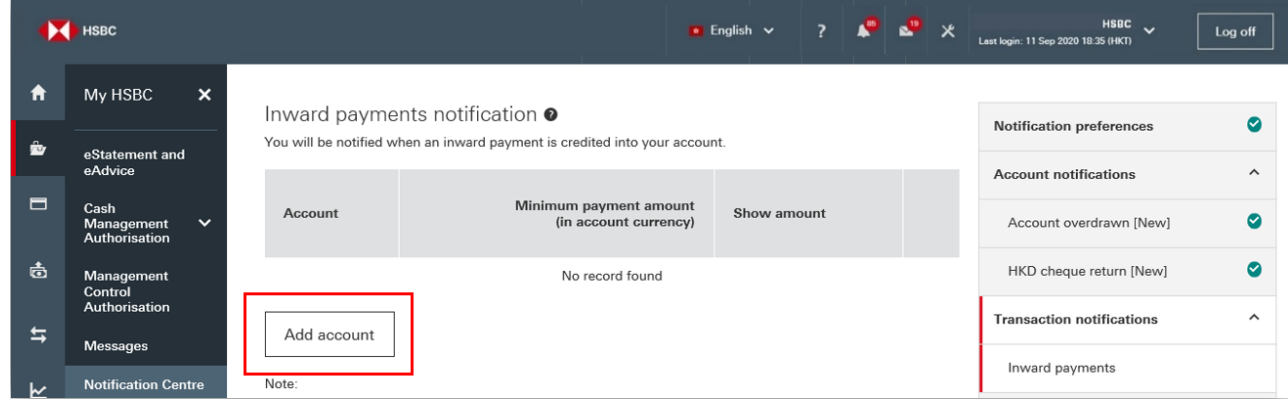

Step **2** The accounts that you can select are the same as what you can view on Account Overview. You can specify the minimum payment amount for which you want to receive notification. For example, if you only want to be notified when a payment with over HKD100 is deposited to an HKD account, simply input "100". You can also choose to show the amount in the notification. Click 'Confirm' to save the settings.

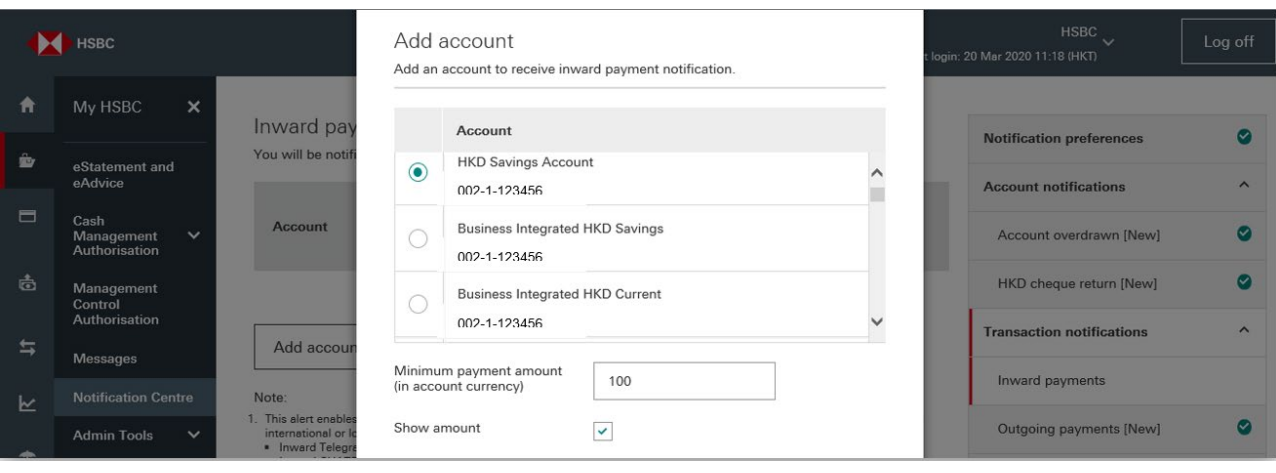

All settings can be edited at any time. You can also remove any account if you don't want to receive the notification for that anymore.

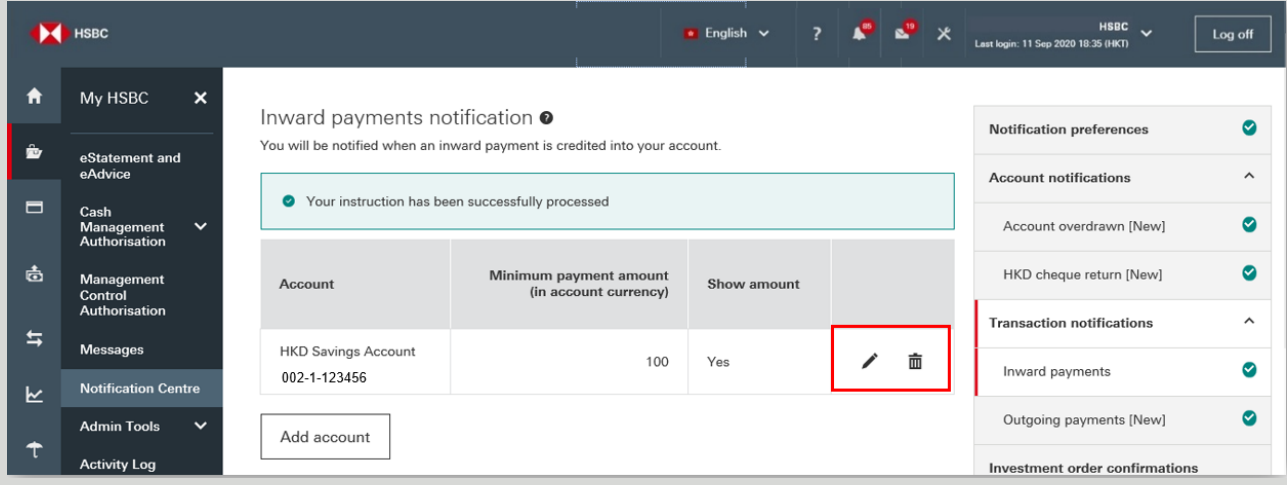

### **Outgoing payments notification**

#### How to subscribe

Simply select "Yes" and check the box for which payment status(es) you would like to receive notification.

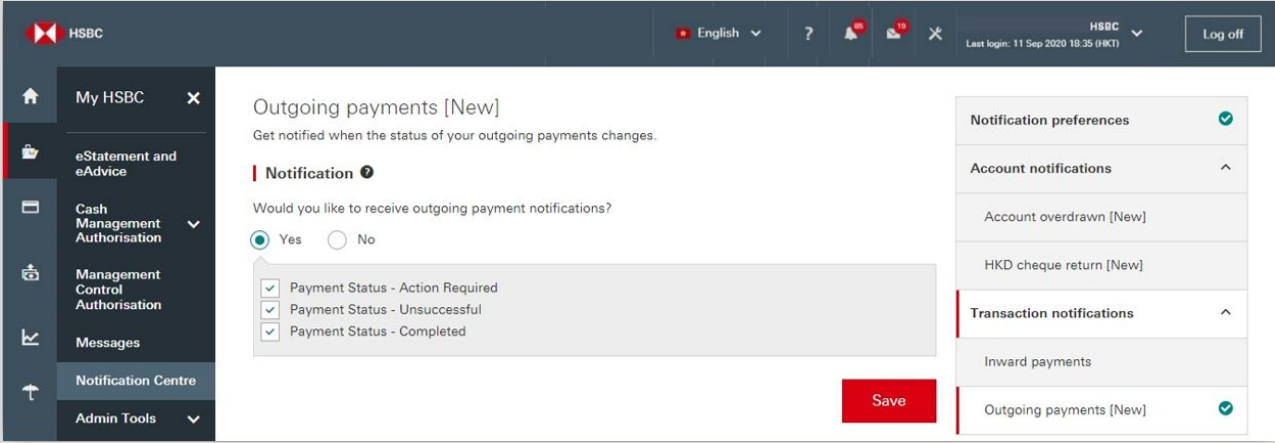

#### Important note

- 1. We have already helped you subscribe Outgoing Payment notification and you will automatically receive the notification via your preferred channel when an outgoing payment needs your further action (e.g. deposit sufficient fund) or is unsuccessful (e.g. declined by intermediary bank). You can edit and choose for which payment status(es) you would like to receive notification. If you have not selected your preferred channel, you will receive the Outgoing Payment notification via email.
- 2. If the payment involves multiple authorizers, only the final approver of the payment will receive notifications, as per the selected payment status(es).

#### **Investment order notification**

Get notified when your stock purchase/sale orders and Unit Trusts buy/sell/switch orders are executed.

#### Important note

- 1. Only Primary Users can subscribe to Investment order confirmation notification
- 2. The settings for Investment order notification are independent from those for security notifications or personalised notifications.
- 3. Investment order notification will be sent via SMS only.

#### How to subscribe

**Step 1** You can choose for which company profile you would like to receive the notifications.

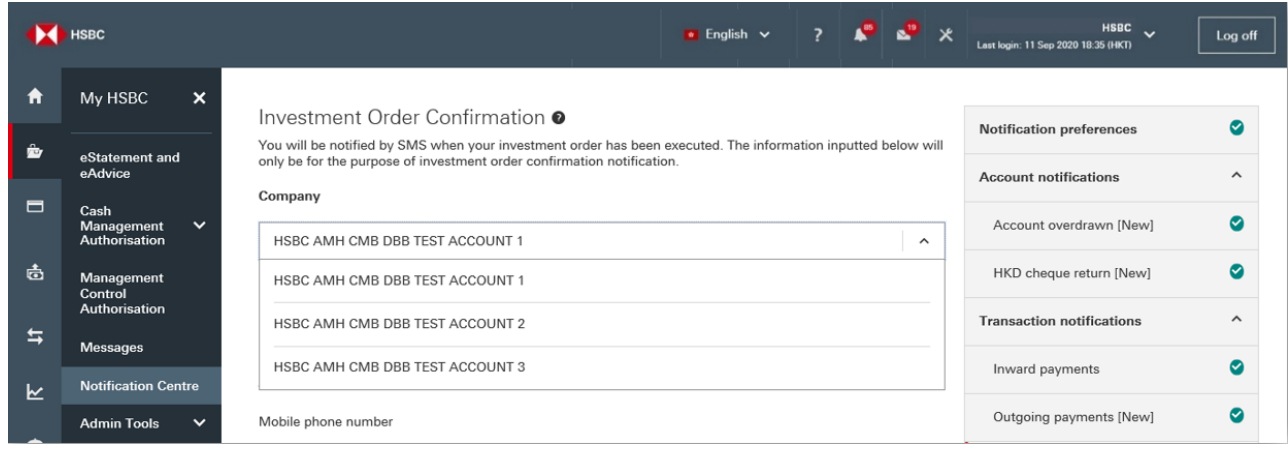

Step **2** You will see some of the details of your chosen company profile. Click "Edit" to update any details or add any missing information. All information is required to proceed with the subscription.

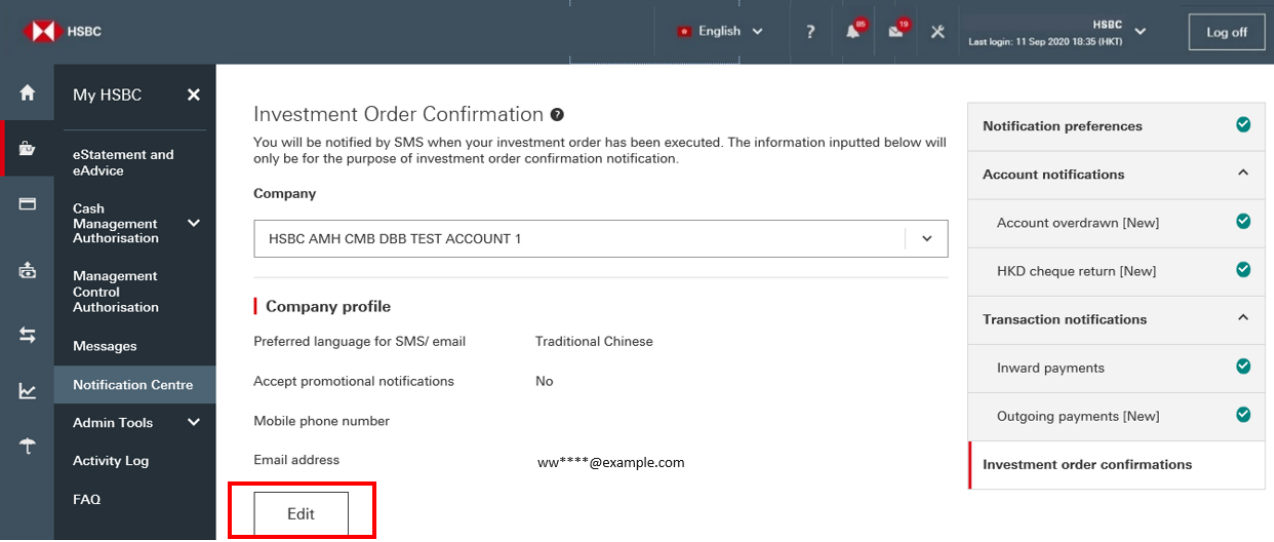

Step **3** Please provide all information required on this form. In the example shown below, you would need to input your mobile phone number and click 'Save' to proceed. In addition, you can select 'No' if you don't accept promotional notification (including but not limited to investment products), it will not stop you from receiving Investment Order Confirmation.

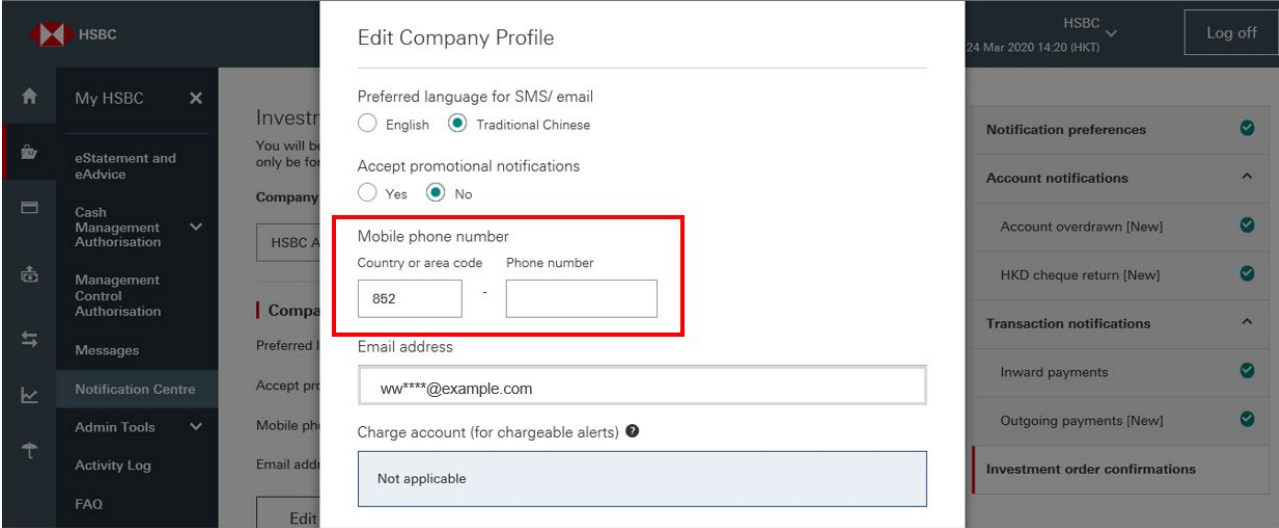

Step **4** Click "Add account" to select for which investment account(s) you would like to receive notifications.

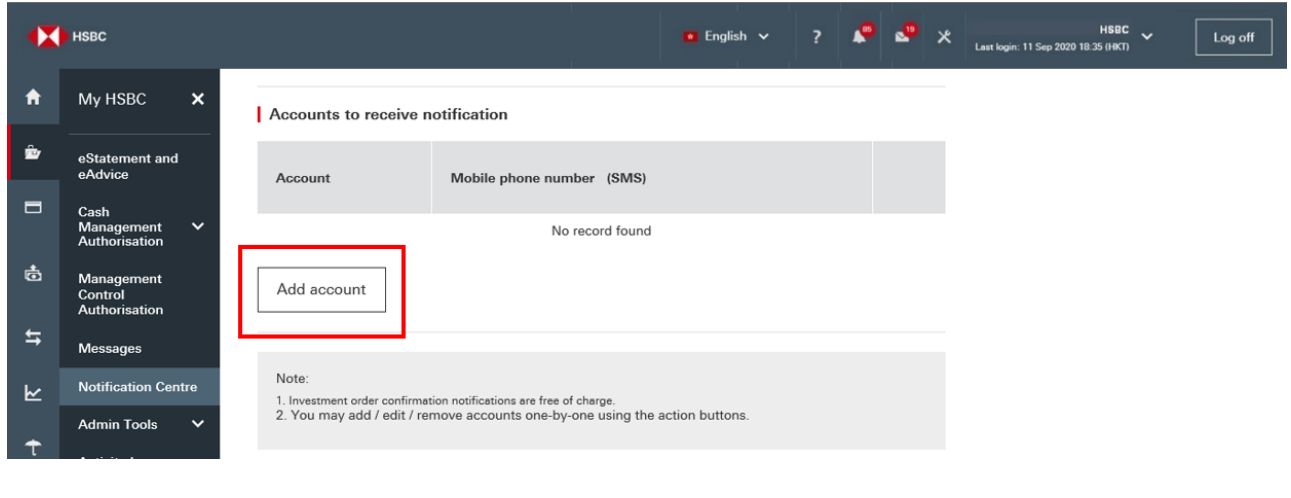

Step **5** The investment accounts that you can select here are the same as what you can view on Account Overview in Business Internet Banking.

> You can specify the mobile number which you want to receive notification for each investment account. For example, you can receive SMS notification at +852-98765432 for account A and +852 99887766 for account B. These mobile phone numbers can be different from the one you provided in Step 2.

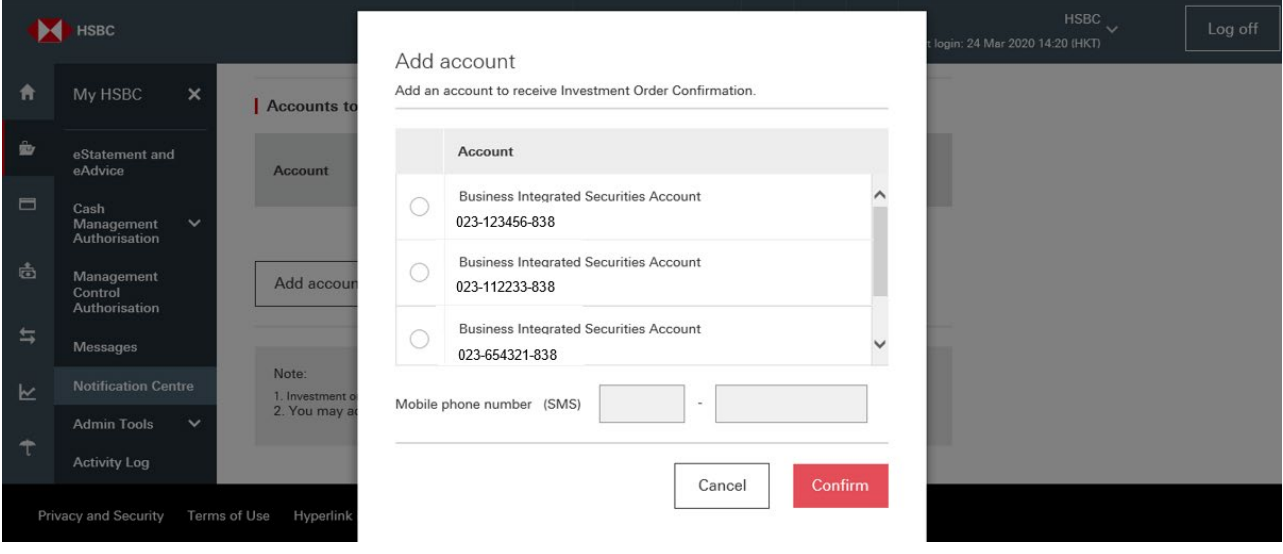

All settings can be edited at any time. You can also remove any account if you don't want to receive the notification for that anymore.

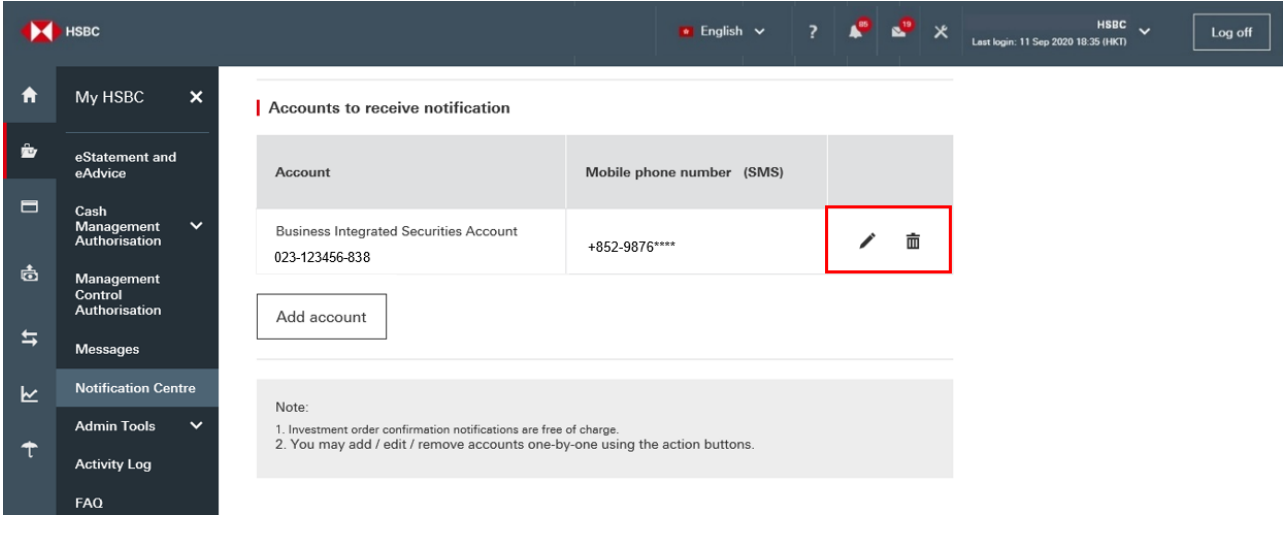

The HSBC HK Business Express App (the 'App') is provided by The Hongkong and Shanghai Banking Corporation Limited ('HSBC') and is intended for use by HSBC commercial banking customers in Hong Kong. The App is not intended for download or use by any person in any jurisdiction where such download or use would be contrary to any law or regulation of such jurisdiction, or where HSBC is not licensed or authorized to provide the App and/or any of the related services.

"The Hongkong and Shanghai Banking Corporation Limited ("the Bank") does not make it an obligation on you to download and/or use any Quick Response Code Reader ("QR Code Reader"). The download and/or use of a QR Code Reader is at your entire discretion and sole risk. The Bank is not responsible for any loss or damage or any other consequences suffered or incurred by you resulting from your download and/or use of the QR Code Reader."

Apple, the Apple logo, iPhone, Touch ID and Face ID are trademarks of Apple Inc., registered or in the process of being registered in the US and other countries. App Store is a service mark of Apple Inc.

Google Play and the Google Play logo are trademarks of Google LLC.

Information and images displayed on the smartphone screen, laptop and Business Internet Banking interface are provided for illustrative purposes only.

Copyright: HSBC Group 2020. ALL RIGHTS RESERVED. Issued by The Hongkong and Shanghai Banking Corporation Limited

#### PUBLIC